## My Schoolnet

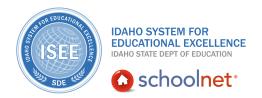

## **My Schoolnet**

Hello, Idaho! I'm Beth Klineman from Pearson Education. Welcome to My Schoolnet accessed through the ISEE Portal.

When you first sign in to Schoolnet, you land on the home page, or My Schoolnet. Today, we will take a closer look at what's available to you on My Schoolnet using the Schoolnet demo site.

My Schoolnet is configured to show each user certain information depending on their role and institution. So each user may see a slightly different version of My Schoolnet depending on whether the user is an administrator, principal, teacher, or staff member.

Most users will see links to other applications, resources, and announcements, and some users will see key performance indicators, or KPIs, for their school or district.

Teachers may see a page layout that includes recent test results and a class roster with links to their students' digital backpacks.

Selecting a link on My Schoolnet provides a shortcut to a frequently used report or feature and requires fewer clicks than using the navigation bar menus at the top.

Today, your role is principal of Sandpoint Middle School. Let's check out what's available to you on My Schoolnet, including:

- Schoolnet Support Information
- Links to Resources
- Access to teachers' class information
- Key Performance Indicators, or KPIs, and
- Key Reports

So let's get started!

When you sign in to Schoolnet, you see that your default role is Leadership and your institution is Sandpoint Middle School.

The web part at the top of the My Schoolnet page shows links to other applications and resources such as Discovery Education and Open Educational Resources.

ALWAYS LEARNING PEARSON

Within the left web parts, you'll see Schoolnet support information, a link to resources within PowerSource, and information about what's new in Schoolnet.

The last web part on the left shows key reports published for your institution with additional tabs for your own saved reports and the most frequently used reports.

Back up at the top, just below the resources carousel, you'll see the My Classroom web part. As a Principal, you are able to see all of your teachers' classes at your school. A teacher can only view a course or section assigned to him or her. Since you are a principal, you can select any of the teachers at Sandpoint Middle School and any of their courses or sections.

Ms. Davis is your new math teacher. Let's see how her students are doing. From the Teacher menu, select **Davis, Cynthia**.

Notice the group of icons below the "Show Me Section" menu. Click these icons to access other modules in Schoolnet.

- Reports is a shortcut to Classrooms' Student Performance,
- Planner is a shortcut to the Lesson Planner,
- Materials Search is a shortcut to Instructional Materials, and
- Assessments is a shortcut to the Assessment Admin Dashboard.

Now let's check out the tabs in the Classroom Assessment Monitor area. For the teacher and section you selected, you see interim test results for up to 3 administrations. From here, you can review classroom and standardized test results, navigate to student performance reports, or click a student name to view that student's digital backpack. These links provide easy access to data that can also be found by selecting Student Performance from the Classrooms menu.

Teachers will also see a Classroom Profile or roster of the currently selected class.

As the principal of Sandpoint Middle School, you also see key performance indicators, or KPIs, which provide data for your school compared with the district. Key performance indicators are configurable standardized metrics that provide current information regarding student academic performance, attendance, and enrollment.

Click any of these KPI boxes to get more detailed information on that KPI.

For example, you see that the ISAT Math KPI, your school did very well, with 92.1% of your students meeting proficiency, which is better than the district's 88.5%.

You also see a comparison by grade level, student subgroup, and by teacher. If you continue your investigation, you'll find results by class and then by student.

## My Schoolnet

To return to My Schoolnet, click the Schoolnet logo on the navigation bar.

Keep in mind that the state configures the web parts on My Schoolnet for each role, and can change them as needed.

So start your day on your My Schoolnet home page. You have current data at your fingertips and ways to find more detailed data quickly. Check for important announcements, see how your school is doing compared with the district, and access the resources you need.

Before you go, let's hear from Patricia Hart, an 8th-grade math teacher at Meridian Middle School:

"The minute that you go on there, you see your students and you see their academic achievements as far as standardized tests. Their, I wouldn't say their grades, but their numbers are there. If you have a student that's brand new, and it's struggling, and you can look and say, well what did they get on their MAP test, what did they get on their ISAT test, were they struggling last year? You can pull up that data and that information on each student and say is it just my class, is it my teaching style that this is not working, or has he always struggled in math on the standardized testing that we have. So that is something that's right on that first page. I have all my students in all of the different periods, that they're there and I can pull up that information. That's really, really helpful for me to see how I can help them. Are they struggling in a geometry piece when they took their ISAT testing or MAP testing, was it, you know, algebra or number sense, where were they struggling? That data is there."

For more information on ISEE's Schoolnet, be sure to check out the training resources posted on PowerSource, and go to PD Planner for additional training opportunities.

https://powersource.pearsonschoolsystems.com/portal/isee/